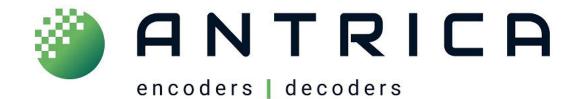

# Software User Guide

# For

# ANT-1776 series

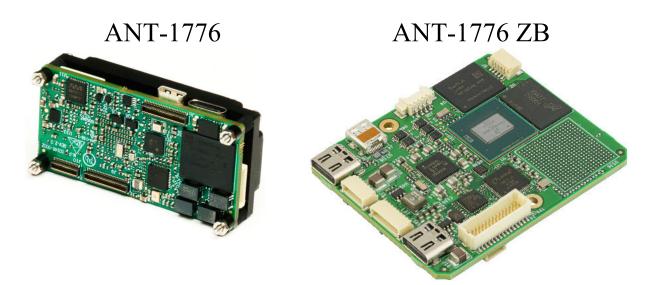

# Document information

| Version | Date      | Change Description                         | Name     |
|---------|-----------|--------------------------------------------|----------|
| DR2     | 8/2023    | 2 <sup>nd</sup> Draft release              | I. Bar   |
| DR2.1   | 28/9/2023 | Layout edits to DR2 - no technical changes | D. Mason |
|         |           |                                            |          |

# **Table of Contents**

| Document information                | 1  |
|-------------------------------------|----|
| Overview                            | 3  |
| Getting Started                     | 3  |
| Maris Guard                         | 4  |
| Installing Maris Guard              | 4  |
| The Maris Guard Home Screen (Board) | 5  |
| Network Settings                    | 6  |
| Update                              | 6  |
| Export                              | 8  |
| Downloading & Deleting Files        | 8  |
| About                               | 9  |
| Maris Browser                       |    |
| Opening the Maris Browser           |    |
| Record Files (Video Recordings)     |    |
| Output Streaming                    |    |
| Mux Settings                        |    |
| Additional Mux Settings             | 13 |
| Input Streaming                     | 15 |
| Demux Settings                      | 16 |
| Update                              | 16 |
| Factory Default                     | 17 |
| Format                              | 17 |
| Settings                            | 17 |
| System Settings                     |    |
| Audio Settings                      | 19 |
| Display Settings                    | 19 |
| Data Settings                       | 20 |
| Log Reports                         | 21 |
| Board Info                          | 22 |
| About                               | 23 |
| Maris Player                        | 24 |
| Media Menu                          | 25 |
| Network Streaming                   | 26 |
| Video, Audio, Tools & Help Menus    | 27 |
| Statistics                          |    |
| Control Bar                         | 29 |

# **Overview**

The Maris software suite includes the following elements:

- 1. *Maris Guard:* A central hub for the Maris platform and it is the first step when setting up your system.
- 2. *Maris Browser:* Set up the video boards on your network and enter data for many different parameters.
- 3. *Maris Player:* A standard player for video streaming developed by Maris. The settings match those in Maris Browser.

The three software applications work together to enable you to manage your network of video boards and view the video output.

# **Getting Started**

Before setting up your video board and cameras, you need the following information:

- The IP address of the computer
- The port number of the computer
- The IP address of the Maris video board(s)
- The camera type
- The streaming protocol.

# **Maris Guard**

Maris Guard is a central hub for the Maris platform and it is the first step when setting up your system.

- Discover the IP addresses of the Maris products in each subnet.
- Change the IP address of the board (optional).
- Update the firmware. This can be done after setting the IP for the local network.
- Export configuration.
- Download or delete video and log files from the board.

# **Installing Maris Guard**

#### >> To install Maris Guard

- 1. Double click the provided Maris installation .exe file.
- 2. Follow the on-screen prompts.
- 3. Check Create a desktop shortcut.
- 4. Click **Next** and then **Install**.
- 5. When the installation is complete, follow the prompts to install winPcap and Visual C.

The following icons for Maris Guard and the Maris Player appear on the Desktop:

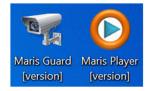

*Figure 1: Desktop Icons* 

If the Maris Guard installation fails, delete the Maris folder (C:\Program Files (x86)\Maris) and reinstall.

If the winPcap or Visual C installation fails, reboot the computer and reinstall.

# The Maris Guard Home Screen (Board)

Maris Guard opens to the following screen with information about the Maris product that has been detected.

| 🦋 Maris Guard |                                  |                    | <u></u> |            | ×   |
|---------------|----------------------------------|--------------------|---------|------------|-----|
| e             | Maris Guard                      |                    |         |            |     |
| Board         | Select:                          | -                  |         |            |     |
| Network       |                                  |                    |         |            |     |
| Update        | Board Name:<br>Application Name: | jupiter-ai<br>LDVC |         |            |     |
| Export        | Software Version:                | 1.0.8.0            |         |            |     |
| Download      | Serial Name:<br>CPU:             | 3dd5fb3c<br>imx8mp |         |            |     |
| About         | <u>Go to web</u>                 |                    |         | Disable PC | CAP |
|               | Board IP: 192.168.0              | .30 Count: 1       |         |            |     |

Figure 2: Maris Guard Home Screen (Board)

If you have more than one board, you can choose them from the **Select** drop-down list.

At the bottom of the window you can see the IP address of the current board and the number of boards in the network (Count).

Click **Go to Web** to open Maris Browser in the default web browser and define settings for your Maris products.

# **Network Settings**

Click **Network** to view or adjust the board's IP address settings. The default IP address for a Maris board is 192.168.0.30.

| 🧏 Maris Guard |                                             |                 |  | × |
|---------------|---------------------------------------------|-----------------|--|---|
|               | Maris Guard                                 |                 |  |   |
| Board         | Interface : eth0                            | <b>•</b>        |  |   |
| Network       | <ul> <li>DHCP</li> <li>Static IP</li> </ul> |                 |  |   |
| Update        | IP address:                                 | 192.168.0.30    |  |   |
|               | Subnet Mask:                                | 255.255.255.0   |  |   |
| Export        | Default Gateway:                            | 192.168.0.1     |  |   |
| Download      | MAC Address: 16                             | :5b:36:36:40:0f |  |   |
| About         | ОК                                          |                 |  |   |
|               | Board IP: 192.168                           | .0.30 Count: 1  |  |   |

Figure 3: Network Settings

- Select **DHCP** for the dynamic allocation of an IP address.
- Select Static IP to manually enter the board's IP address.
- Edit the Subnet Mask and Default Gateway, if necessary.
- The board's **MAC Address** is displayed and it can be changed.

Click **OK** to save any changes.

# Update

The Update option enables you to do the following:

- Update the board's firmware.
- Reboot the board.
- Restore the board's settings to the factory default.

| 🦋 Maris Guard | – 🗆 X                                                                                                    |
|---------------|----------------------------------------------------------------------------------------------------|
| C CA          | Maris Guard                                                                                                    |
| Board         | Select File rk_update\update-V1.0.7.1-D27_06_2023-16_09_14.tar.bz2 special update                                                                                                    |
| Network       | Partition 1 Partition 2                                                                                                    |
| Update        | Reboot                                                                                                    |
| Export        | Factory Default                                                                                                    |
| Download      | Notes:<br>1. Select "" to select a source file or folder.<br>2. Select "Update" to update the board's version.<br>3. Select "Reboot" to reboot the board.<br>4. Select "Factory Default" to restore the board to the factory default settings. You can |
| About         | use "Export" menu to save the configuration.                                                                                                    |
|               | Board IP: 192.168.0.30 Count: 1                                                                                                    |

Figure 4: Update Board

#### >> To update the board's firmware

- 1. When the board is connected to the network, click the three dots to select the firmware update file.
- 2. Select on which partition to install the update.

Selecting **Partition 1** and **Partition 2** provides redundancy such that if the firmware cannot be loaded from one partition, it can be loaded from the second partition.

3. Click Update.

After a few minutes, a message appears to indicate the update was successful.

• Click **Halt** at the bottom of the screen to cancel the update.

The updated version number appears on the Desktop icon and in the About screen.

#### >> To reboot the board

• Click Reboot.

#### >> To restore the factory default settings

- 1. Click Factory Default.
- 2. Click **Yes** in the window that opens.
- 3. After restoring the factory defaults, it is recommended to reboot the board.

### **Export**

The Export option enables you to export the board's configuration settings.

| 嘴 Maris Guard |                                                      | - | × |
|---------------|------------------------------------------------------|---|---|
| C IE          | Maris Guard                                          |   |   |
| Board         | Export Configuration:                                |   |   |
| Network       | Save Configuration to: C:\Users\Maris Configurations |   |   |
| Update        | Export                                               |   |   |
| Export        |                                                      |   |   |
| Download      |                                                      |   |   |
| About         |                                                      |   |   |
|               | Board IP: 192.168.0.30 Count: 1                      |   |   |

Figure 5: Export Configuration

#### >> To export the board's configuration settings

- 1. When the board is connected to the network, click the three dots to select the folder where you want to export the configuration files.
- 2. Click Export.

The configuration settings for the selected board are exported to the chosen folder.

# **Downloading & Deleting Files**

You can download or delete the following files from the board:

- 1. Video recordings
- 2. Log reports.

When you download video recordings and log reports in Maris Guard, you download all the files from the board so the files are downloaded with a folder structure. Using the Maris Browser you can select individual video files or certain types of log file.

| 🧏 Maris Guard |                                | - 🗆 X                           |
|---------------|--------------------------------|---------------------------------|
| C             | Maris Guard                    |                                 |
| Board         | Save Recordings/Logs files to: | C:\Users\Maris Guard\Recordings |
| Network       |                                |                                 |
| Update        | Recordings: 🕁 🛍                |                                 |
| Export        | Logs: 🛃 🛍                      |                                 |
| Download      |                                |                                 |
| About         |                                |                                 |
|               | Board IP: 192.168.0.30         | Count: 1                        |

Figure 6: Download Recordings

#### >> To download the video recordings or log reports

1. When the board is connected to the network, click the three dots to select the folder where the files will be downloaded.

For video recordings, choose a location with sufficient space.

2. Click the download icon in the Recordings or Log section.

The files will be downloaded to a ...\Record or ...\Log folder within the folder that you specified.

Recordings are organized by MUX and at the end of each file name is mux1, mux2, mux 3, etc.

#### >> To delete all the video recordings or log files

1. When the board is connected to the network, click the Delete button in the Recordings or Log section.

Note: This deletes files from the board. It does not delete files from your computer.

2. Click **Yes** in the warning pop-up.

The files will be deleted from the board.

#### About

The About screen displays the Maris Guard version number.

# **Maris Browser**

The Maris Browser enables you to control the video from the boards and cameras that you have set up, and enter the settings for many parameters.

# **Opening the Maris Browser**

Open the Maris Browser in one of the following ways:

- In any web browser, enter the IP address of the board.
- From the Board option in Maris Guard, click **Go to web** at the bottom of the window.

The Maris Browser opens. Ensure the status in the top right is "Connected".

| НОМЕ                 | SETTING | INFO    | ABOUT                              | (R) • Connected |
|----------------------|---------|---------|------------------------------------|-----------------|
|                      |         |         |                                    |                 |
| Record I             | Files   | Muxes o | ount (4-8):                        |                 |
| Output<br>Streami    | ng      |         |                                    |                 |
| ∽ Input<br>Streamir  | ng      | ĝ       | Mux1: Unicast/TS/192.168.0.30/1235 | () (            |
| 记 Update             |         | ښ       | Mux2: Unicast/TS/192.168.0.1/1236  |                 |
| ✤ Factory<br>Default |         | چې<br>  | Max2. Onicase 15/152.100.0.1/1250  |                 |
| <u>同</u> Format      |         | ඟි      | Mux3: Unicast/TS/192.168.0.1/1237  | ()              |
|                      |         | ĝ       | Mux4: Unicast/TS/192.168.0.1/1238  | ((•)) (•) (•) 🖵 |

Figure 7: Maris Browser

Click 🕑 to reboot the selected board.

# **Record Files (Video Recordings)**

Home > Record Files

| Record files :                    |
|-----------------------------------|
| 🗊 Delete 🗳 Download               |
| Select All:                       |
| mux1/D1970_01_01T00_00_08_mux1.ts |
| mux1/D1970_01_01T00_17_43_mux1.ts |
| mux1/D1970_01_01T00_18_48_mux1.ts |
| mux1/D1970_01_01T00_19_10_mux1.ts |
| mux1/D1970_01_01T00_06_59_mux1.ts |
| mux1/D1970 01 01T00 18 16 mux1.ts |

Figure 8: Video Recordings

In the Record Files option you can see the video files that have been recorded and stored on the selected board. The files can be in the board's internal memory or on an external memory card such as an SD card.

The most recent files appear at the top of the list and the file names are in the following format:

mux1/D1970\_01\_01T00\_58\_44\_mux1.ts

Mux: The number of the Mux appears at the beginning and end.

D: Date of the recording in the format YYYY\_MM\_DD

T: Time of the recording in the format HH\_MM\_SS

To change the default date and time, go to **Settings > Time and Date**.

You can either download or delete the files. Note that some of the files are telemetry files.

If you want to download all the video files from the board, this can be done in Maris Guard as well.

#### >> To download video files from the board

- 1. Select Home > Record Files.
- 2. Select one or more files, or check Select All.
- 3. Click **Download**.

The files are downloaded to the folder defined in the Maris Guard Download option, see page 8.

You can now view the video files and play them from your computer using the Maris Player or a different player.

#### >> To delete files from the board

- 1. Select Home > Record Files
- 2. Select one or more files, or check Select All.
- 3. Click Delete.

The selected files are deleted.

### **Output Streaming**

#### Home > Output Streaming

In Output Streaming you can define settings for the video output.

When you open the window, four Muxes appear. To display additional Muxes, increase the Muxes counter at the top of the screen from 4 up to 8.

Muxes count (4-8):

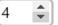

Figure 9: The Mux Counter

The name of the Mux includes the casting method, the streaming protocol, the IP address and port number. For example: Mux1: Unicast/TS/192.168.0.30/1235.

You can have a set-up with more than one Mux (up to eight), or you can define up to eight Muxes for the same camera. The latter case is when you want to stream the video to a number of computers or IP addresses, or you want to stream the video with a different resolution and fps according to the bandwidth of each recipient. Additionally, you may want to set up one mux for recording and another for streaming.

There are four buttons to the right of the Mux name: (•)  $\odot$   $\odot$   $\Box$  .

| Button             | Function                                                                                                    |
|--------------------|----------------------------------------------------------------------------------------------------|
| ((•))              | Stream the video from the camera connected to the board.                                                        |
| $\overline{ullet}$ | Record the video from the camera connected to the board. You can record even if you are not streaming.          |
| Ô                  | Take a snapshot of the video.                                                                                   |
|                    | If a monitor is connected to the board, click the Display button to output non-compressed video to the monitor. |

### **Mux Settings**

Click the Mux **Settings** cor additional settings.

| ර         | Mux1: Uni | cast/TS/192.168.0.30/1235 |      |       | (•) (•) (•) 🖵 |
|-----------|-----------|---------------------------|------|-------|---------------|
| Auto Oper | ation: (  | Stream 🗌 Recording        | 🗌 Di | splay |               |
| Video:    |           | [USB-0]1920x1080 FPS:5    | ~    |       |               |
| Audio:    |           | Channel1                  | ~    |       |               |
| Data:     |           | Channel1                  | ~    |       |               |
| Protocol: |           | RTP                       | ~    |       |               |
| Display:  |           | None                      | ~    |       |               |

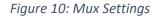

| Mux Settings   | Explanation                                                                                                    |
|----------------|----------------------------------------------------------------------------------------------------|
| Auto-operation | Check the relevant item(s) and it will start automatically each time the board is activated.                                       |
|                | Stream, Recording, Display, VMD                                                                                                    |
| Video          | Choose the camera for this Mux. Grayed out cameras have not been detected, however, you can select them and define their settings. |
| Audio          | Choose a channel for the audio.                                                                                                    |
|                | <b>Note:</b> The settings for the channel are configured in <b>Settings &gt; Audio</b> (page 19).                                  |

| Mux Settings | Explanation                                                                                          |  |
|--------------|----------------------------------------------------------------------------------------------------|--|
| Data         | Choose a channel for the data.                                                                       |  |
|              | Note: The data settings are configured in Settings > Data (page 20).                                 |  |
| Protocol     | Choose the streaming protocol.                                                                       |  |
|              | TS; RTP; RTSP/RTMP                                                                                   |  |
| Display      | Choose the display.                                                                                  |  |
|              | In some cases there may be two monitors to display the video.                                        |  |
| IP Address   | Enter the board's IP address.                                                                        |  |
| Network Port | Enter the board's network port.                                                                      |  |
|              | The RTSP and RTMP ports are entered in <b>Settings &gt; System &gt; RTSP/RTMP</b><br><b>Server</b> . |  |
| Save         | <b>Important:</b> Click to <b>Save</b> the changes for the specific Mux that you have been defining. |  |

**Note:** The streaming protocol, IP address and network port need to be defined the same way in Maris Player.

#### **Additional Mux Settings**

Click  $\square$  to the right side of the Save button to open additional settings.

On the right of the screen, click the **plus sign** to open a section and the **cross** to close a section.

| Record      | <del>(+</del>           |
|-------------|-------------------------|
| Camera lose | $\overline{\mathbf{x}}$ |

Figure 11: Opening and closing a section

As with the main Mux settings, the additional settings are defined for each Mux separately.

Important: Click Save underneath the list of settings to keep any changes that you make.

| Mux Settings | Explanation                                                                    |  |
|--------------|--------------------------------------------------------------------------------|--|
| Record       |                                                                                |  |
| Container    | TS: Compressed data.                                                           |  |
|              | Raw: Non-compressed data.                                                      |  |
| Frame Rate   |                                                                                |  |
| Frame Rate   | Full: The camera's native (default) frame rate.                                |  |
|              | User fps: Enter a lower frame rate. Range: from 1 up to the native frame rate. |  |
| FPS          | Set the number of frames per second.                                           |  |
| Encoding     |                                                                                |  |
| Encode Mode  | Select CBR.                                                                    |  |

| Mux Settings                  | Explanation                                                                                                    |  |
|-------------------------------|----------------------------------------------------------------------------------------------------|--|
| Bitrate (kbits/sec)           | Enter the bitrate for the encoding (Range: 10,000 – 20,000)                                                                                                    |  |
|                               | When bandwidth is at a premium, you can lower the bitrate.                                                                                                    |  |
| GOP                           | Enter the size of the Group of Pictures (Range: $1 - 300$ )                                                                                                    |  |
|                               | Low number: More data is transmitted                                                                                                    |  |
|                               | High number: Less data is transmitted                                                                                                    |  |
| AI (Artificial Intelligen     | ice)                                                                                                    |  |
| Enable Hailo HW               | Toggle this setting on to activate the AI.                                                                                                    |  |
| Confidence                    | Select a value from 0 to 10.                                                                                                    |  |
|                               | Al in Maris identifies and labels objects in real time on the streaming video<br>in Maris Player.                                                                                      |  |
|                               | When the value is low, more objects will be identified but the accuracy is<br>low. When the value is high, fewer objects will be identified, but they will<br>be correctly identified. |  |
|                               | The recommended value is 6, which provides a good balance.                                                                                                    |  |
|                               | See page 25 for an example.                                                                                                    |  |
| Video Scaling                 | 1                                                                                                    |  |
| Mode                          | Disabled: Use the default resolution.                                                                                                    |  |
|                               | Scale: You can change the resolution of the streamed video.                                                                                                    |  |
| Dest W (Destination<br>Width) | The width (in pixels) of the streamed video.                                                                                                    |  |
| Dest H (Destination           | The height (in pixels) of the streamed video.                                                                                                    |  |
| Height)                       | This is the resolution of the video. When bandwidth is at a premium, you can lower the resolution.                                                                                     |  |
|                               | The resolution must be divisible by 16. If the number is not divisible by 16, the integer value is used. E.g., if you enter 650, the system will use 640.                              |  |
| Virtual Video                 |                                                                                                    |  |
| Resolution                    | Choose the resolution.                                                                                                    |  |
| FPS                           | Choose the number of frames per second.                                                                                                    |  |
| Extended Codec                | ·                                                                                                    |  |
| Codec                         | Choose the Codec.                                                                                                    |  |
|                               | H.264, HVEC, MPS, MJPEG                                                                                                    |  |
| Color                         | Choose Gray Level or Colorful.                                                                                                    |  |
| TS Flush                      | Select On or Off.                                                                                                    |  |
| Mirror                        | Choose the horizontal or vertical mirror settings.                                                                                                    |  |
| Rotate                        | Rotate the video output.                                                                                                    |  |
| TTL                           | 1                                                                                                    |  |
| TTL                           | Choose a value for the TTL.                                                                                                    |  |
|                               | 1                                                                                                    |  |

| Mux Settings                         | Explanation                                                        |  |
|--------------------------------------|--------------------------------------------------------------------|--|
| VMD (Video Motion Detection settings |                                                                    |  |
| Size Sensitivity                     | Enter the size in pixels                                           |  |
| Motion Sensitivity                   |                                                                    |  |
| Frame Distance                       | ance                                                               |  |
| Start Action (ms)                    | Start recording if a change took place within this period of time. |  |
| Stop Action (sec)                    | Stop recording after this period of time has lapsed                |  |
| Show Rectangle                       | Display a rectangle on the video where the movement took place.    |  |

# **Input Streaming**

Home > Input Streaming

| Demuxe            | s count (1-8):                 |       |
|-------------------|--------------------------------|-------|
| ŝ                 | Demux1                         | ((•)) |
| From: L           | Jnicast/TS/0.0.0.0/0           |       |
| To: 0.0.          | 0.0/0                          |       |
|                   |                                |       |
|                   |                                |       |
| ¢                 | Demux2                         | ((•)) |
| - දිරි<br>From: l | Demux2<br>Jnicast/TS/0.0.0.0/0 | ((•)) |

Figure 12: Input Streaming

For each Mux you can enter the corresponding Demux settings.

Click  $(\bullet)$  to stream the video from the camera connected to the board.

An example of Input Streaming is as follows.

Two IP addresses can be detected in Maris Guard, e.g., 192.168.0.55 and 192.168.0.65.

A camera has the 65 IP address and its video output is displayed on a monitor that has the 55 IP address.

The camera (65) is output because it sends the data and the monitor (55) is input because it receives the data. The port is the same for both devices.

For both devices, click the Streaming icon  $((\bullet))$  – the camera in Output Streaming and the monitor in Input Streaming.

For Output Streaming enter the IP address of the monitor (192.168.0.55) but for Input Streaming there is no need to enter an IP address because the data is not being streamed further, it terminates at the monitor.

If the streamed data is compressed then it has to be decompressed to be displayed on the monitor.

### **Demux Settings**

You have to define each Demux separately.

| Demux Settings | Explanation                                                                                            |
|----------------|----------------------------------------------------------------------------------------------------|
| Volume         | Choose the volume.                                                                                     |
| Protocol       | Choose the streaming protocol.                                                                         |
| Net Mode       | Choose Unicast or Multicast                                                                            |
| Port           | Enter the board's network port.                                                                        |
| IP Address     | Enter the board's IP address.                                                                          |
| Save           | <b>Important:</b> Click to <b>Save</b> the changes for the specific Demux that you have been defining. |

# **Update**

#### Home > Update

The Update option enables you to update the selected board's firmware. This can also be done in Maris Guard.

| Select partition to update :                 |  |  |
|----------------------------------------------|--|--|
| OPartition 1 OPartition 2 OPartition 1 and 2 |  |  |
| ⊥ Choose a file                              |  |  |
| Update                                       |  |  |

Figure 13: Update Firmware

#### >> To update the board's firmware

1. Select on which partition to install the update.

Selecting **Partition 1 and 2** provides redundancy such that if the firmware cannot be loaded from one partition then it can be loaded from the second partition.

- 2. Click **Choose a file** to select the firmware update file from your computer.
- 3. Click Update.
- 4. Click **OK** in the window that opens.

After a few minutes, a message appears to indicate the update was successful.

# **Factory Default**

Home > Factory Default

| -        |         |         |            |       |
|----------|---------|---------|------------|-------|
| Reset to | perform | factory | / default: | Reset |

Figure 14: Factory Reset

This option enables you to reset the board to the factory settings. This can also be done in Maris Guard.

The default IP of a board is 192.168.0.30 following a factory reset.

#### >> To restore the factory default settings

- 1. Click Reset.
- 2. Click **OK** in the window that opens.

After a few minutes, a message appears to indicate the update was successful.

**Note:** After a factory reset, it is recommended to reboot the board. Click III in the top right of Maris Browser.

## Format

#### Home > Format

This option enables you to reformat and erase all data from the board.

| Select device to Format : | /record | ~ |
|---------------------------|---------|---|
| ○ EXT4<br>●EXFAT          |         |   |
| Format                    |         |   |

Figure 15: Format Board

#### >> To reformat the board

- 1. Select the storage area with which to format the board.
- 2. Click Format.
- 3. Click **OK** in the window that opens.

After a few minutes, a message appears to indicate the formatting was successful.

#### **Settings**

The Settings option enables you to set the following parameters:

- System
- Audio
- Display

- Data
- Log

## **System Settings**

| Config Number         | CFG 1   | ~ |
|-----------------------|---------|---|
| USB to Disk           | Enable  | ~ |
| CSI 0:                | qanalog | ~ |
| CSI 1:                | hdsdi   | ~ |
| USB 0 Modes:          |         |   |
| (001) 1920x1080 FPS:5 |         | ~ |

Figure 16: System Settings

#### Important: Click Save underneath the list of settings to keep any changes that you make.

| Setting       | Explanation                                                                                                  |                                                                                                    |  |
|---------------|----------------------------------------------------------------------------------------------------|----------------------------------------------------------------------------------------------------|--|
| Config Number | You can save up to four configurations.                                                                      |                                                                                                    |  |
| USB to Disk   | Enable: When the board is connected by USB to a computer, it can be viewed as a disk drive in File Explorer. |                                                                                                    |  |
| CSI 0/1       | Choose the camera interface based on the specific board and/or camera that you have.                         |                                                                                                    |  |
|               | <b>Important:</b> If the wrong interface is selected and saved, the camera will not be detected.             |                                                                                                    |  |
| USB 0 Modes   | (001) 1920x1080 FPS:5<br>(001) 1920x1080 FPS:5<br>(002) 640x480 FPS:30                                       | The video resolution and frame rate are auto-<br>detected for a USB camera. However, if the video<br>output is unclear or has artefacts, you can select<br>other options from the drop-down list to improve<br>he video display. |  |

| Network            |                     |   |
|--------------------|---------------------|---|
| Network interface: | eth0                | ~ |
| Туре:              | CDC Client (gadget) | ~ |
| Enabled            | on                  | ~ |
| Mode               | Manual              | ~ |

Figure 17: Network Settings

| Network            |                                                              |
|--------------------|--------------------------------------------------------------|
| Network Interface  | Choose the network interface, such as Ethernet, WLAN or USB. |
| Туре               | CDC Host or CDC Client                                       |
| Enabled            | Select "On" or "Off".                                        |
| Mode               | Select Manual, DHCP or DHCP Server.                          |
| IP Address         | Enter the board's IP address.                                |
| Mask Address       | Enter the mask IP address.                                   |
| Gateway Address    | Enter the gateway IP address.                                |
| Time and Date      |                                                              |
|                    | Set the board's time and date.                               |
| RTSP/RTMP Server   |                                                              |
|                    | Enter the RTSP or RTMP port numbers.                         |
| Display Drivers    |                                                              |
|                    |                                                              |
| Record Auto Delete |                                                              |
|                    |                                                              |

### **Audio Settings**

You can set the following parameters for the audio settings:

Screenshot instead of list

- Volume
- Channel

•

Bitrate

- Sample Rate
- Channels
   Input

To conserve bandwidth you can reduce the bitrate.

Click **Save** to keep any changes.

# **Display Settings**

| Setup FB Params: |             |              |
|------------------|-------------|--------------|
| Display Output   | Display0    | $\checkmark$ |
| Modes            | Active      | ~            |
| Mode Name:       | none        |              |
| Rotate           | None        | ~            |
| mirror           | None        | ~            |
| Output Mode      | Output Mode | ~            |

Figure 18: Display Settings

- Codec
- Bit per Sample

You can set the following parameters for the display settings:

- Display Output
- Modes

Mode Name

Mirror

- mode nume
- Output Mode

#### >> To adjust the display settings

Rotate

- 1. For each **Display Output** in the drop-down list, set **Modes** to "Active".
- 2. Enter text for the Mode Name and adjust any other settings as needed.
- 3. Click Save.

#### **Data Settings**

| UART To Ethernet     |         |    |
|----------------------|---------|----|
| UART number:         | ttymxc0 | ~  |
| State:               | On      | ~  |
| Source Multicast IP: | 0.0.0   |    |
| Source Port:         | 0       | \$ |
| Delay(ms):           | 10      | \$ |

#### Figure 19: Data Settings

You can set the following parameters for the data settings:

- UART Number
- Source Port
- Flow Control
- Destination IP
- State
- Delay (ms)
- Parity
- Destination Port
- Source Multicast IP
- Baud Rate
- Size
- Protocol

#### >> To adjust the data settings

- 1. Set State to "On".
- 2. Adjust any other settings as needed.
- 3. Click Save.

#### Log Reports

In the Log Reports option you can download or delete the log reports.

You can also download all the log reports from the board using Maris Guard.

| Log Option:         |
|---------------------|
| 🗊 Delete 🛃 Download |
| Select All:         |
| ERROR               |
| WARNING             |
|                     |
|                     |
| MH_SNR              |
| MH_QUALITY          |
| DEBUG               |
| RTSP_LOG            |
| FULL_DEBUG          |

Figure 20: Log Reports

#### >> To download the log reports

- 1. Check Select All or select specific log types.
- 2. Click Download.

A number of file windows open, as the log data is split into different categories. Choose a path and click **Save** in each window.

#### >> To save a specific selection of log types

- 1. Select a number of log types.
- 2. Click **Save** at the bottom of the window.

Next time you open the Log Reports option, those log types will still be checked.

#### >> To delete log reports

- 1. Choose specific log types or check Select All.
- 2. Click Delete.
- 3. Click **OK** in the window that opens.

All the log reports are deleted from the board.

# **Board Info**

| Hardware                         |
|----------------------------------|
| Board:                           |
| jupiter-ai 1.0                   |
| CPU:                             |
| Type: i.MX8MP                    |
| Number: 4                        |
| <b>Speed:</b> 1600MH             |
| SoftWare                         |
| Build Date: Jun 21 2023 09:16:12 |
| libudvpdvr.so: 2.9.9.4           |
| LDVC: 1.0.7.1                    |
| FPGA: Unknown                    |

Figure 21: Board Info (1)

| Network                |          |            |              |       |             |
|------------------------|----------|------------|--------------|-------|-------------|
| eth0                   |          |            |              |       |             |
| IP Address<br>MAC Addr |          | 010100     | 40:a3        |       |             |
| Camera                 |          |            |              |       |             |
| Name                   | Status   | Resolution |              | FPS   | Mode        |
| CSI - 0.0              | Unlock   | 0x0        |              | 0     | multich     |
| CSI - 0.1              | Unlock   | 0x0        |              | 0     | multich     |
| CSI - 0.2              | Unlock   | Ox         | 0x0          |       | multich     |
| CSI - 0.3              | Unlock   | 0x0        |              | 0     | multich     |
| CSI -1 .0              | Unlock   | 0x0        |              | 0     | progressive |
| USB-0                  | Lock     | 1920x1080  |              | 5     | progressive |
| Storage                |          |            |              |       |             |
| Storage                | Tota     | l Size     | Used         | Space | Format      |
| /record                | 24692 MB |            | 2 MB<br>26%) | EXFAT |             |
| Temperatu<br>50        | ire      |            |              |       |             |

Figure 22: Board Info (2)

The Board Info option displays the following information about the board:

| Setting | Explanation                  |
|---------|------------------------------|
| Board   | The name of the Maris board. |
| CPU     | The board's CPU              |

| Setting     | Explanation                                                                                                    |
|-------------|----------------------------------------------------------------------------------------------------|
| Software    | Information about the board's firmware.                                                                                                    |
| Network     | The network type, as well as the board's IP and MAC addresses.                                                                                                    |
| Camera      | A list of cameras. Active cameras have the status "Lock".<br>They are detected in Maris Browser and you can define their settings.                                                                             |
| Storage     | The board's file storage capacity and usage.<br>The <b>Format</b> setting is important when troubleshooting, as a fault can<br>sometimes be caused by the incorrect format being used for the file<br>storage. |
| Temperature | The board's current temperature in °C.                                                                                                    |

# About

The About option displays the Maris Browser version number and date.

# **Maris Player**

Maris Player is a standard streaming player and can play video, including video compressed according to the H.264 and H.265 standards, similar to other players such as VLC. It has some capabilities that VLC does not have, such as displaying video from the RTP transport protocol.

You can use the Maris Player to view the live video stream from a camera or to play back downloaded video.

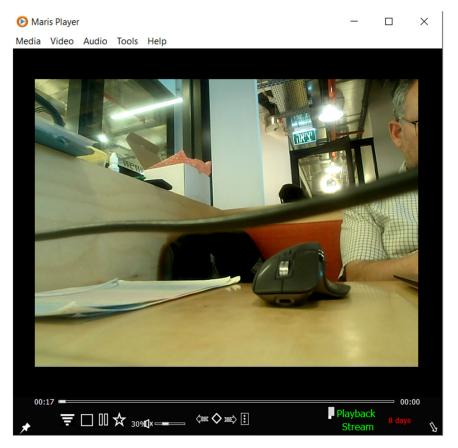

Figure 23: Maris Player

When AI is activated, rectangles appear in Maris Player with the names of the objects that have been identified. In the example below the following items are labeled: a screen (tv), a laptop, a cup and a person's hand.

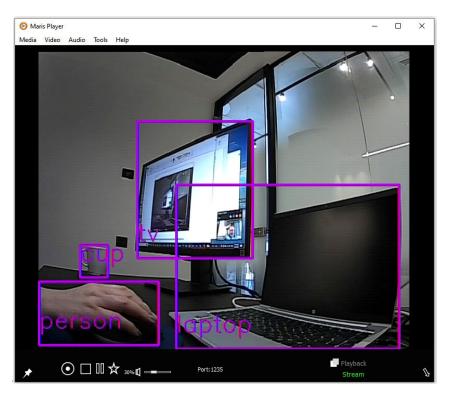

Figure 24: Maris Player with AI activated

You can open multiple Maris Player windows at the same time with different ports and protocols, etc.

# Media Menu

The Media menu has the following options:

| Explanation                                                                                                 |  |
|----------------------------------------------------------------------------------------------------|--|
| Play a recorded video.                                                                                      |  |
| You can choose the video speed and the direction of play (forwards or backwards.)                           |  |
| Check <b>Streaming</b> and enter the port and the board's IP address to stream the video from the board.    |  |
| Click Play.                                                                                                 |  |
| See below.                                                                                                  |  |
| Check <b>Send Data by Ethernet</b> and enter the computer's <b>IP address</b> and the <b>Port</b> number.   |  |
| Check Write to File to                                                                                      |  |
| Select the location and name of the binary file.                                                            |  |
| Click <b>Set</b> when you have entered the desired settings.                                                |  |
| Select this menu option to switch between playback and stream modes in the Player.                          |  |
| Play a recorded video.<br>You can choose the video speed and the direction of play (forwards or backwards.) |  |
|                                                                                                    |  |

| Menu Option           | Explanation                                                                                                    |
|-----------------------|----------------------------------------------------------------------------------------------------|
|                       | Check <b>Streaming</b> and enter the port and the board's IP address to stream the video from the board.<br>Click <b>Play</b> . |
| Stop All              | Stop the video which is currently being played.                                                                                 |
| Hardware Acceleration |                                                                                                    |
| Tracking              | Select the board, enter the <b>Mux</b> number and click <b>Start</b> .                                                          |

# **Network Streaming**

| Network streaming                                                    | ?         | ×        |
|----------------------------------------------------------------------|-----------|----------|
| Stream mode:<br>Transport<br>RTP<br>Split<br>RTSP<br>RTMP<br>RAW H26 |           |          |
| Encryption                                                           |           |          |
| Network:                                                             |           |          |
| Unicast     Multicast                                                |           |          |
| Port 1235<br>IP 192.168.0.30                                         |           |          |
| delay (ms): 0                                                        |           |          |
| ✓ Record ↓✓ Trick Mode                                               | Directory |          |
| Play                                                                 | Cance     | <u>!</u> |

Figure 25: Network Streaming

Select the streaming protocol.

**RTP:** Define the additional fields that open.

RTSP/RTMP: URL (IP): Enter the IP address of the board.

**SDP:** Enter mux1.sdp, mux2.sdp, etc. depending on the Mux number.

**Port:** The port number is the same as that defined in **Settings > System > RTSP Server**.

Multicast: Enter the board's IP Address.

If there is a **Delay**, enter the value in ms.

Check **Record** to record the video stream directly to your computer, as opposed to the video being recorded on the board or an external memory card. Select a **Directory** where the video files will be saved.

Check **Trick Mode** to use the video speed and direction settings chosen in the Play File menu option. When you have entered all the desired settings, click **Play** to display the video stream in Maris Player.

# Video, Audio, Tools & Help Menus

The Video, Audio and Tools menus have the following options:

| Menu Option   | Explanation                                                                              |
|---------------|------------------------------------------------------------------------------------------|
| Video         |                                                                                          |
| Fit to Window | Video display options                                                                    |
| Fit to Video  |                                                                                          |
| Full Screen   |                                                                                          |
| Stabilizer    | Stabilize the video display.                                                             |
|               |                                                                                          |
| Audio         | Choose the audio channel.                                                                |
|               |                                                                                          |
| Tools         |                                                                                          |
| Statistics    | See below.                                                                               |
| Log           | Select items to be logged.                                                               |
|               | Click <b>Update</b> to update the log reports.                                           |
| Help          |                                                                                          |
| Activate      | If Maris Player has not been activated, contact your distributor for an activation code. |

# **Statistics**

| Statistic                                                                                             |                                                 |                                             |                |  |  |  |
|----------------------------------------------------------------------------------------------------|-------------------------------------------------|---------------------------------------------|----------------|--|--|--|
|                                                                                                    | Statistic                                       |                                             |                |  |  |  |
| Streaming:                                                                                            |                                                 |                                             |                |  |  |  |
| otreaning.                                                                                            |                                                 |                                             |                |  |  |  |
| Video:                                                                                                |                                                 | Audio:                                      |                |  |  |  |
| Codec:                                                                                                |                                                 | Channel:                                    | 0              |  |  |  |
| Width:                                                                                                | 0                                               | Codec:                                      | Opus           |  |  |  |
| Height:                                                                                               | 0                                               | Channels:                                   | 0              |  |  |  |
| Fps:                                                                                                  | 0                                               | Sample rate                                 | 0              |  |  |  |
| Bitrate:                                                                                              | 0                                               | Packets:                                    | 0              |  |  |  |
| Decoding Error                                                                                        | 0                                               |                                             |                |  |  |  |
| Decoding Fram                                                                                         | 0                                               | Data:                                       |                |  |  |  |
|                                                                                                    |                                                 |                                             |                |  |  |  |
| Display Frame:                                                                                        | 0                                               | Packets:                                    | 0              |  |  |  |
| Display Frame:<br>Protocol:                                                                           | 0<br>Transport                                  | Packets:                                    | 0              |  |  |  |
| Protocol:<br>Playback                                                                                 | Transport                                       |                                             | 0              |  |  |  |
| Protocol:<br>Playback<br>Video:                                                                       | Transport                                       | Audio:                                      |                |  |  |  |
| Protocol:<br>Playback<br>Video:<br>Codec:                                                             | Transport                                       | Audio:<br>Channel:                          | 0              |  |  |  |
| Protocol:<br>Playback<br>Video:<br>Codec:<br>Width:                                                   | Transport<br>0                                  | Audio:<br>Channel:<br>Codec:                | 0<br>Opus      |  |  |  |
| Protocol:<br>Playback<br>Video:<br>Codec:<br>Width:<br>Height:                                        | Transport<br>0<br>0                             | Audio:<br>Channel:<br>Codec:<br>Sample rate | 0<br>Opus<br>0 |  |  |  |
| Protocol:<br>Playback:<br>Video:<br>Codec:<br>Width:<br>Height:<br>Fps:                               | Transport<br>0<br>0<br>0                        | Audio:<br>Channel:<br>Codec:                | 0<br>Opus<br>0 |  |  |  |
| Protocol:<br>Playback<br>Video:<br>Codec:<br>Width:<br>Height:<br>Fps:<br>Bitrate:                    | Transport<br>0<br>0<br>0<br>0<br>0              | Audio:<br>Channel:<br>Codec:<br>Sample rate | 0<br>Opus<br>0 |  |  |  |
| Protocol:<br>Playback:<br>Video:<br>Codec:<br>Width:<br>Height:<br>Fps:<br>Bitrate:<br>Display Frame: | Transport 0 0 0 0 0 0 0 0 0 0 0 0 0 0 0 0 0 0 0 | Audio:<br>Channel:<br>Codec:<br>Sample rate | 0<br>Opus<br>0 |  |  |  |
| Protocol:<br>Playback<br>Video:<br>Codec:<br>Width:<br>Height:<br>Fps:<br>Bitrate:                    | Transport<br>0<br>0<br>0<br>0<br>0              | Audio:<br>Channel:<br>Codec:<br>Sample rate | 0<br>Opus<br>0 |  |  |  |

Figure 26: Statistics

View detailed information about the video and audio settings of the video stream or the recorded video being played.

You can see data such as the Codec, resolution, fps, bitrate and the streaming protocol. You can compare the data in the Statistics window with the settings you defined in Maris Browser.

Click **Reset** to clear the data.

# **Control Bar**

The Control Bar has the following options:

| lcon                | Explanation                                               |
|---------------------|-----------------------------------------------------------|
| *                   | Pin Maris Player so that it always appear on your screen. |
| Ŧ                   | Appears in Playback mode                                  |
|                     | Stop the video.                                           |
| 00                  | Pause the video.                                          |
| ☆                   | Tag the video.                                            |
| 30%                 | Volume. Click to mute.                                    |
| (300 <b>()</b> 300) |                                                           |
|                     |                                                           |
|                     | Toggle between Playback and Stream.                       |
| $\mathbf{V}$        | Hide/Restore the Control Bar.                             |